お客様各位 おおもの おおもの かんじょう おおし (株)システムプランニング

## 課税事業者番号等設定手順

### 【 概要 】

インボイス対応プログラムを適用後、下記の手順に従い、課税事業者番号等を設定してくだ さい。

### 【基本システム】

1. 「メニュー>10. マスタ (1) >15. 管理マスタメンテ」を表示してください。

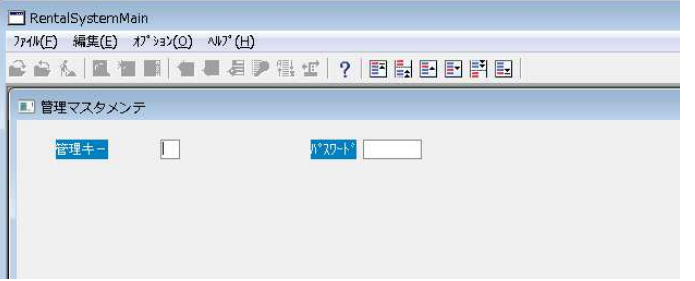

- 2.管理キーに「1」、パスワードに「SP」(大文字)を入力し、Enter キーを押下します。
- 3.納品実績 SEQ の下にある「課税事業者番号」および納品書・請求書用の各項目を それぞれ設定してください。

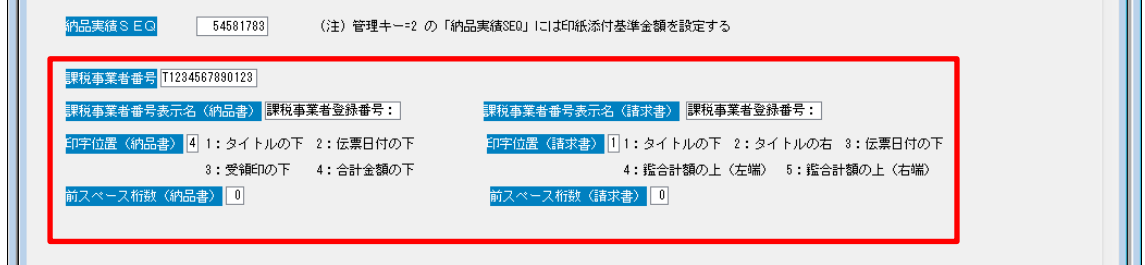

- ・ 課税事業者番号:課税事業者登録番号を設定してください。
- ・ 課税事業者番号表示名:課税事業者番号の前に印字するタイトルを設定してください。
- ・ 印字位置:それぞれの伝票に対する印字位置を指定してください。

伝票の種類によっては印字位置が指定できない場合もあります。

印字位置が 0 の場合は課税事業者番号を印字しません。

- ・ 前スペース桁数:印字位置の微調整のため、課税事業者番号表示名の前に 入れるスペースの桁数を設定してください。
- 4.納品書・請求書のテスト印刷で印字位置の確認・調整を行ってください。 テスト印刷は各印刷処理画面の確認で「3」を指定し、Enter すると 設定した内容ですべての印字位置に印字されます。

## 【 代理店システム 】

1.「メニュー>28.SE メニュー>1.管理マスタメンテ」を表示してください。

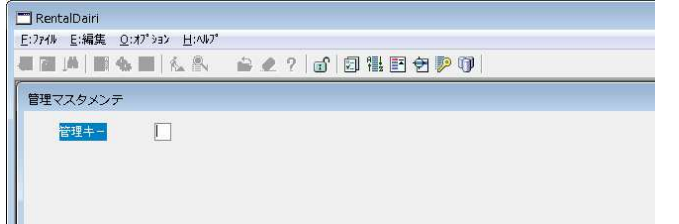

- 2. 管理キーに「1」を入力し、Enter キーを押下します。
- 3.右側に「課税事業者番号」および請求書用の各項目をそれぞれ設定してください。 各項目の内容は基本システムと同じです。

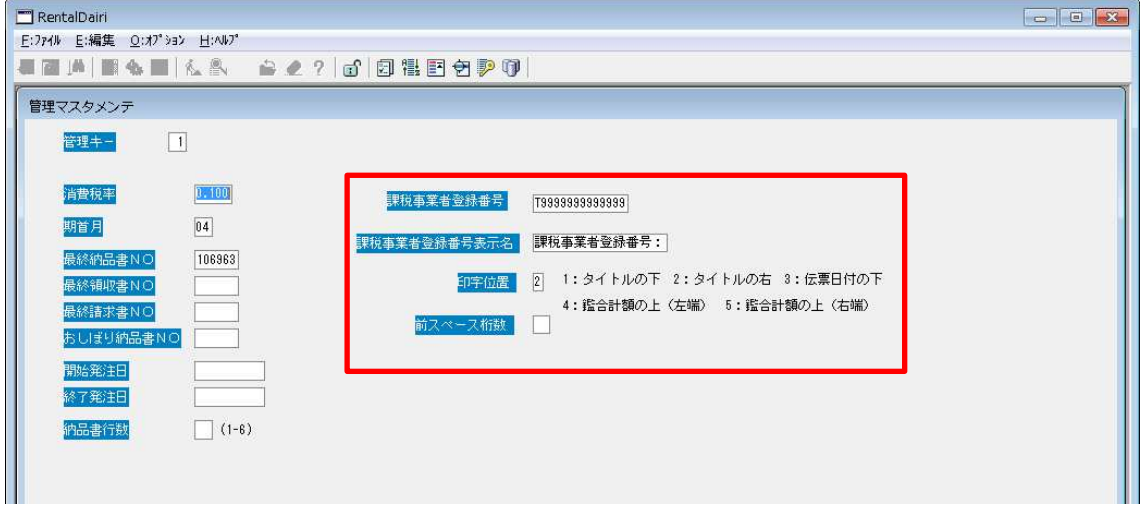

4.請求書のテスト印刷で印字位置の確認・調整を行ってください。 テスト印刷は各印刷処理画面の確認で「3」を指定し、Enter すると 設定した内容ですべての印字位置に印字されます。

印字サンプル 標準の伝票のサンプルをいくつか記載しておきます。 お客様の伝票の書式によっては別の印字位置に出力される場合もございますので 必ずテスト印刷にて印字位置のご確認をお願いいたします。

## 納品書(標準)

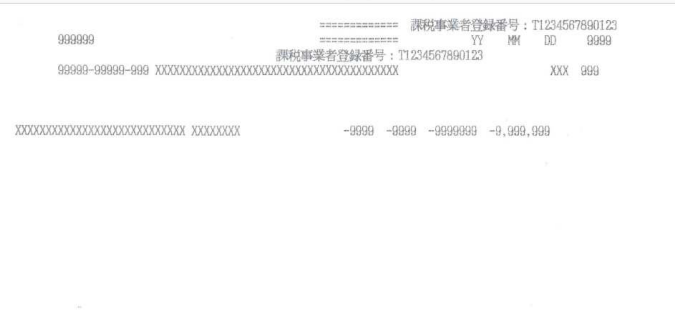

 $-9,999,999$  $-9999$ 

課税事業者登録番号: T1234567890123

#### 納品書(新標準)

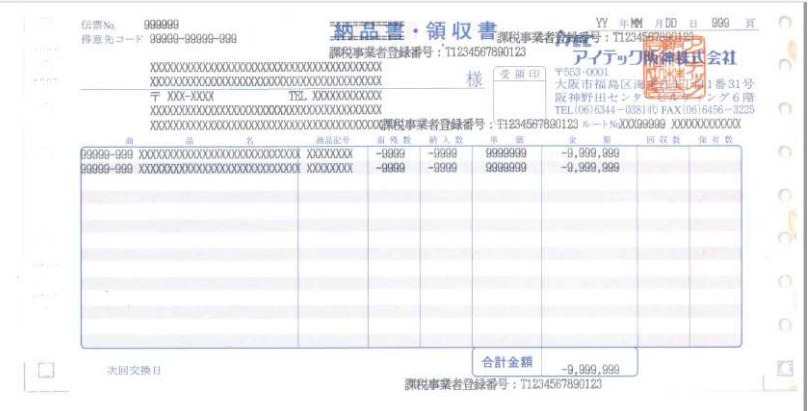

## 納品書(RentMagic 標準)

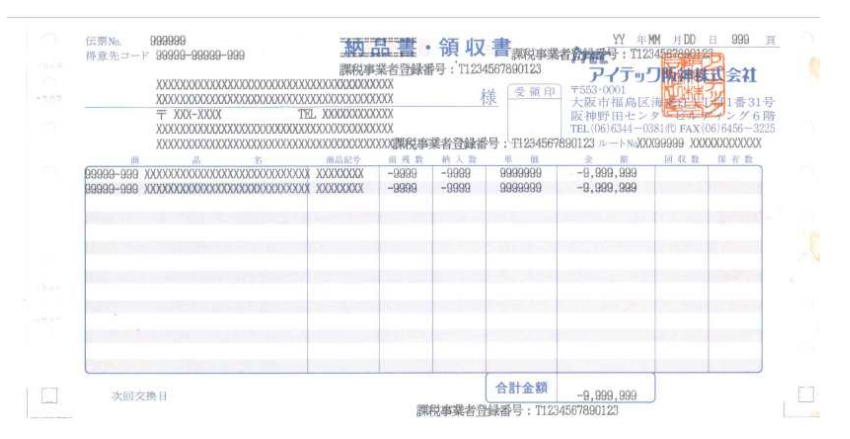

# 請求書(標準)

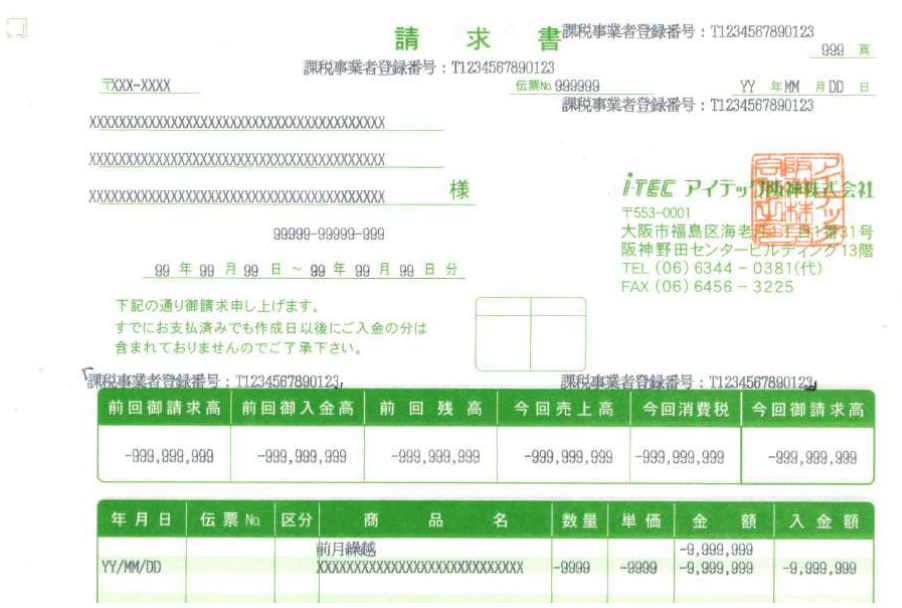